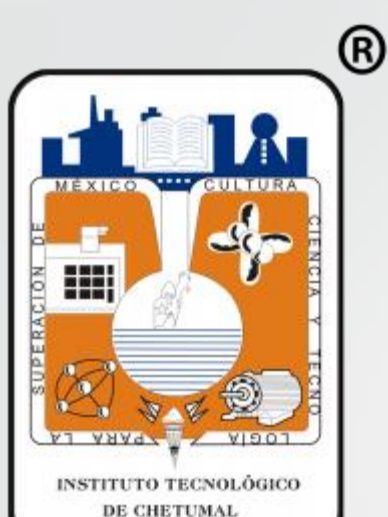

# Guía para Realizar Pago En Línea ASPIRANTES

IT Chetumal

#### **1.- Ingresar como Aspirante con Num. Solicitud y NIP http://sii.chetumal.tecnm.mx/inscribir/**

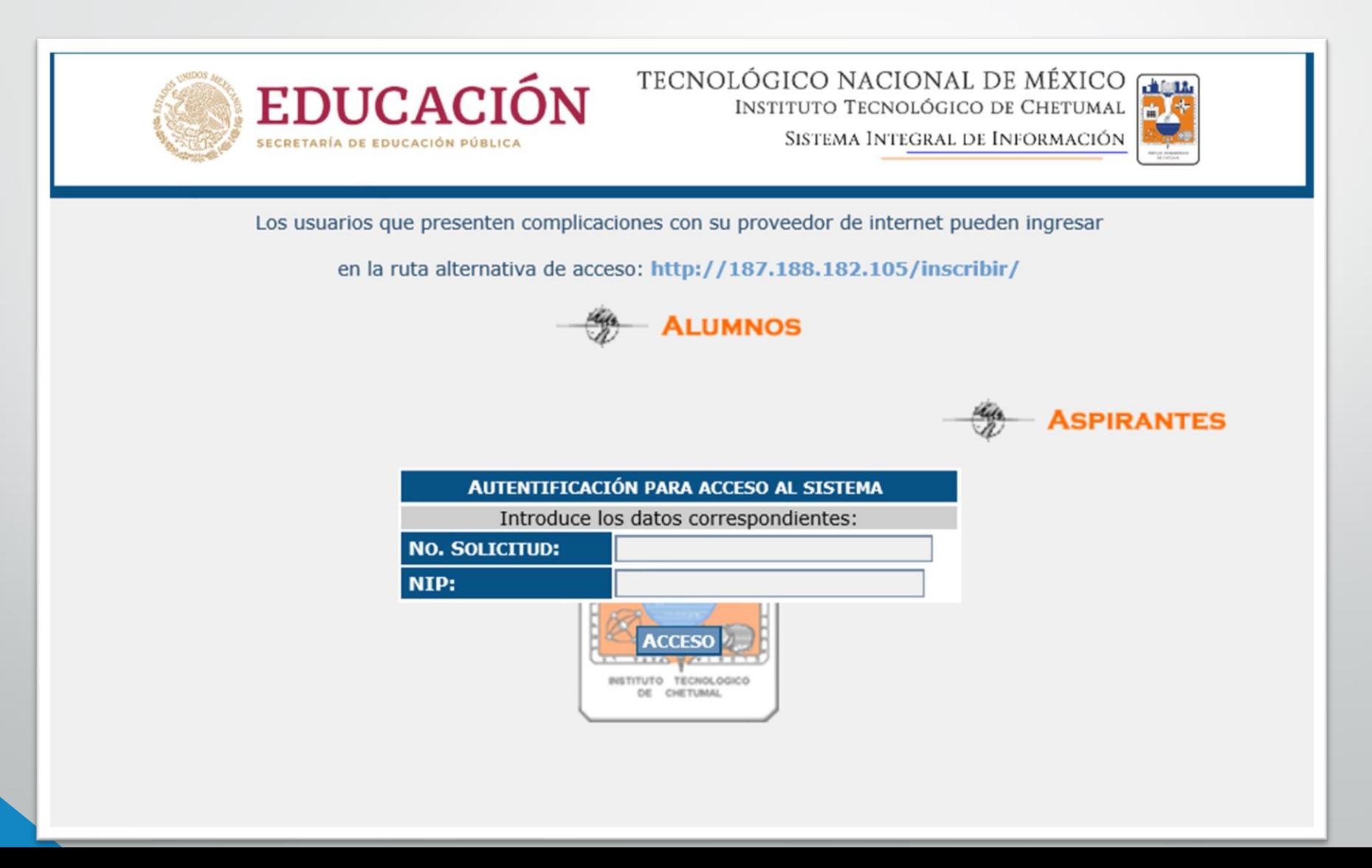

#### **2.- En el menú Formatos Impresos podrás generar pago**

#### \* Derecho a Examen \* Inscripción 1er. Semestre y Curso Nivelación

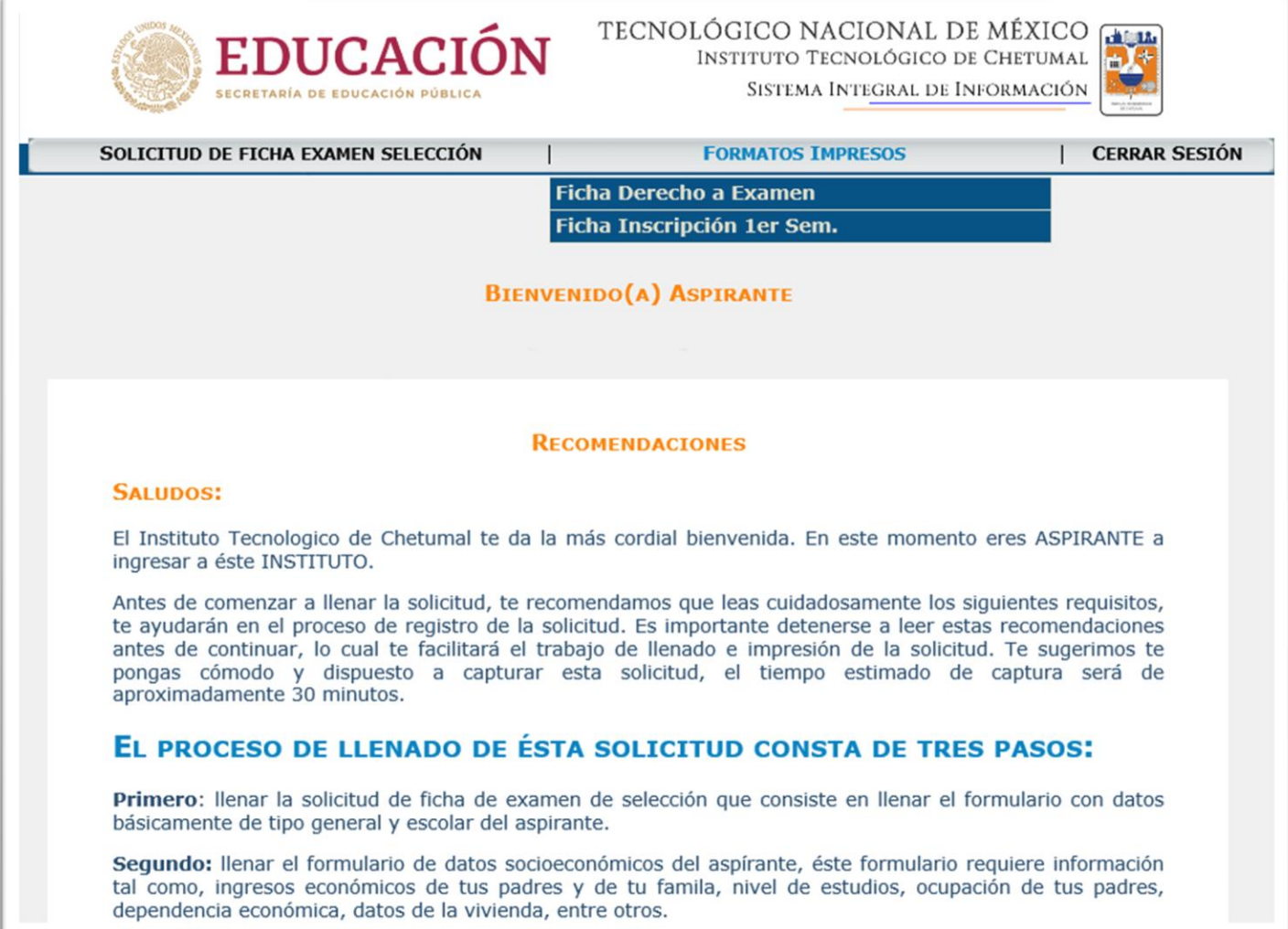

# **3.- Si deseas pagar en línea con tarjeta (Visa, Mastercard o Carnet) elige la opción "PAGO EN LÍNEA"**

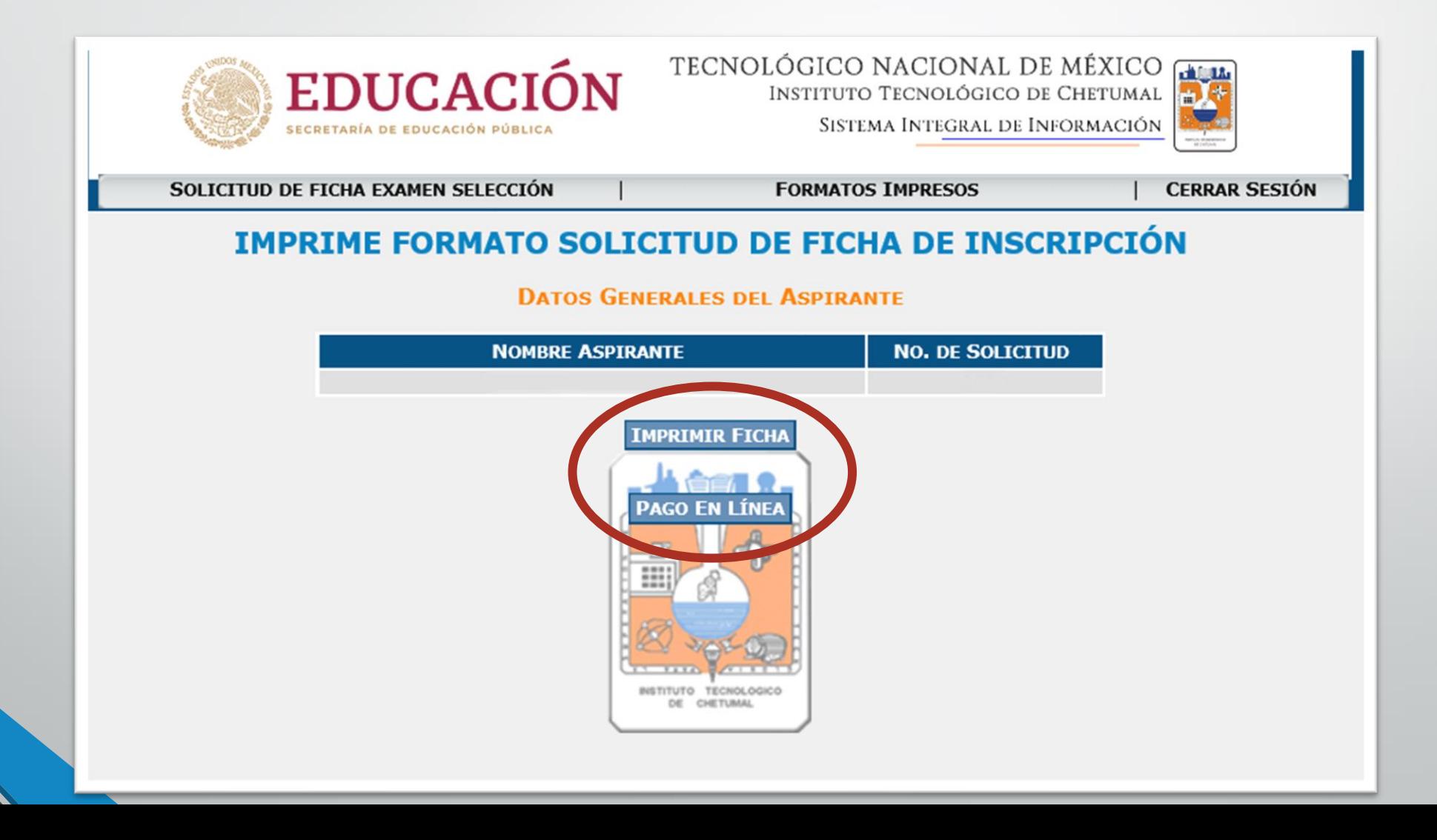

#### **4.-Verifica tus datos y si están correctos, selecciona el botón "Pago en Línea"**

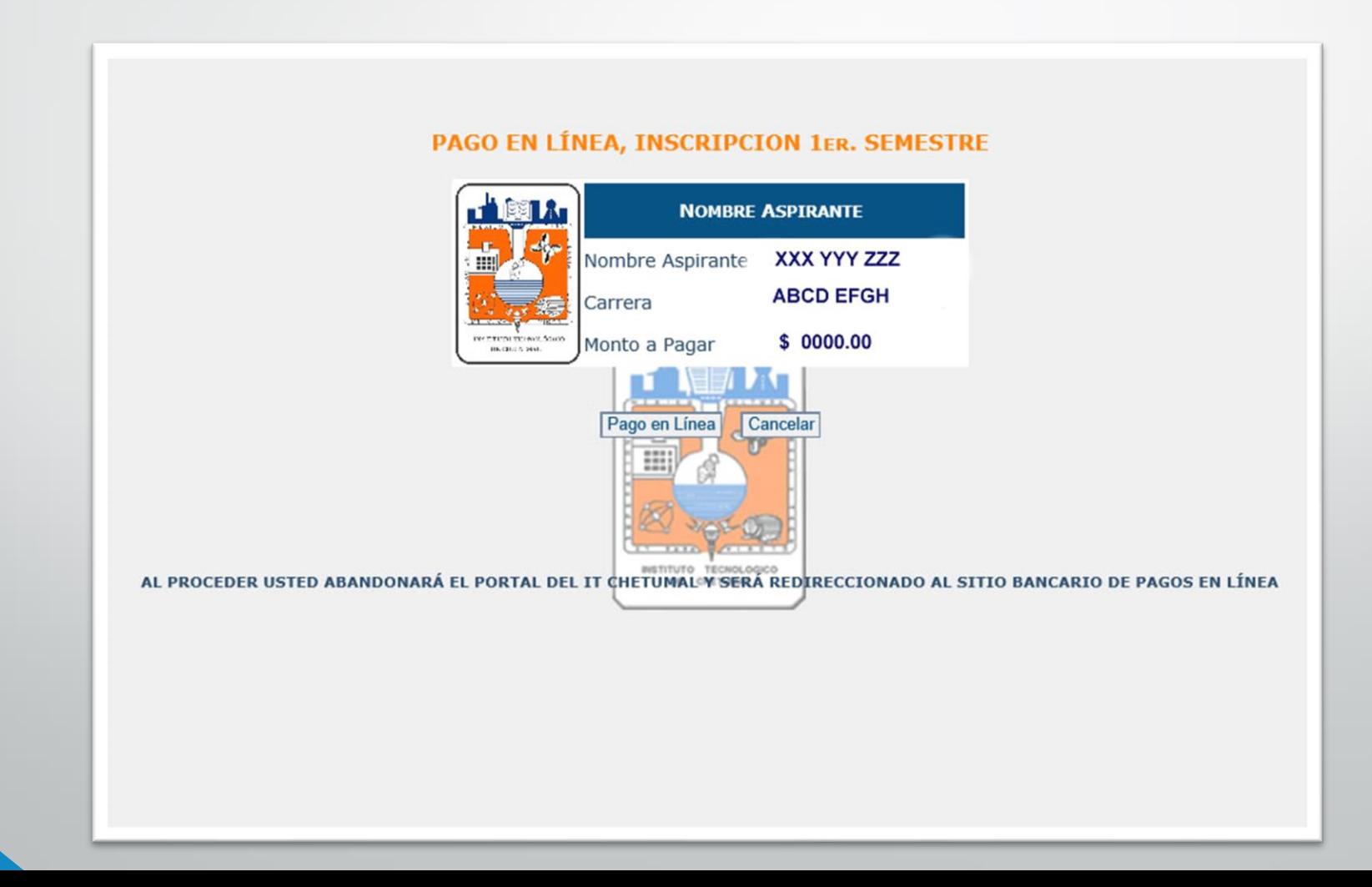

#### **A PARTIR DE ESTE PASO ESTARÁS CONECTADO AL SITIO SEGURO DEL PORTAL BANCARIO PARA CONCRETAR LA OPERACIÓN DE PAGO.**

**5.- Ingresa los datos bancarios y generales que se te solicitan para confirmar el proceso**

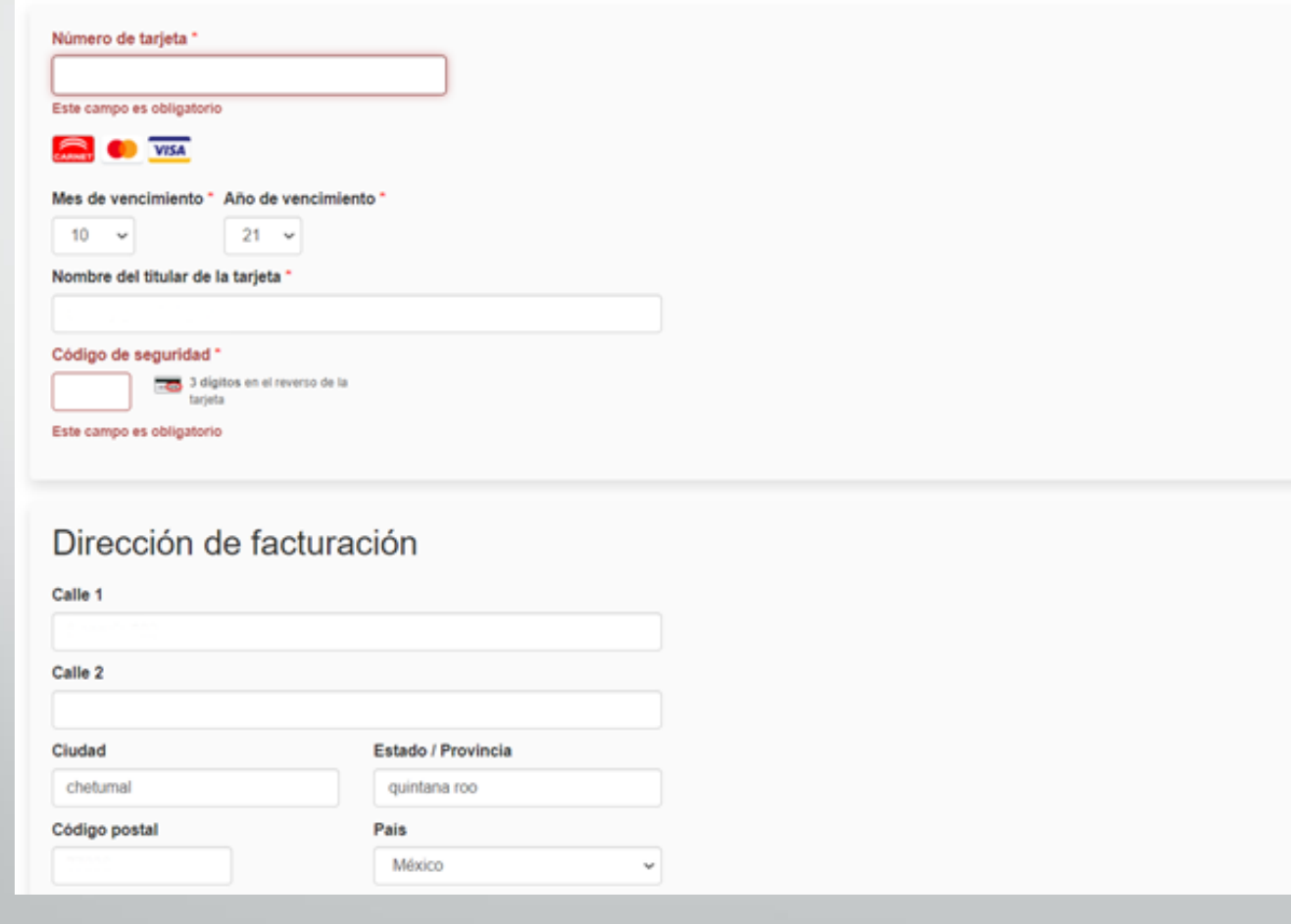

# 6.- Para continuar presiona el botón "Pagar ahora"

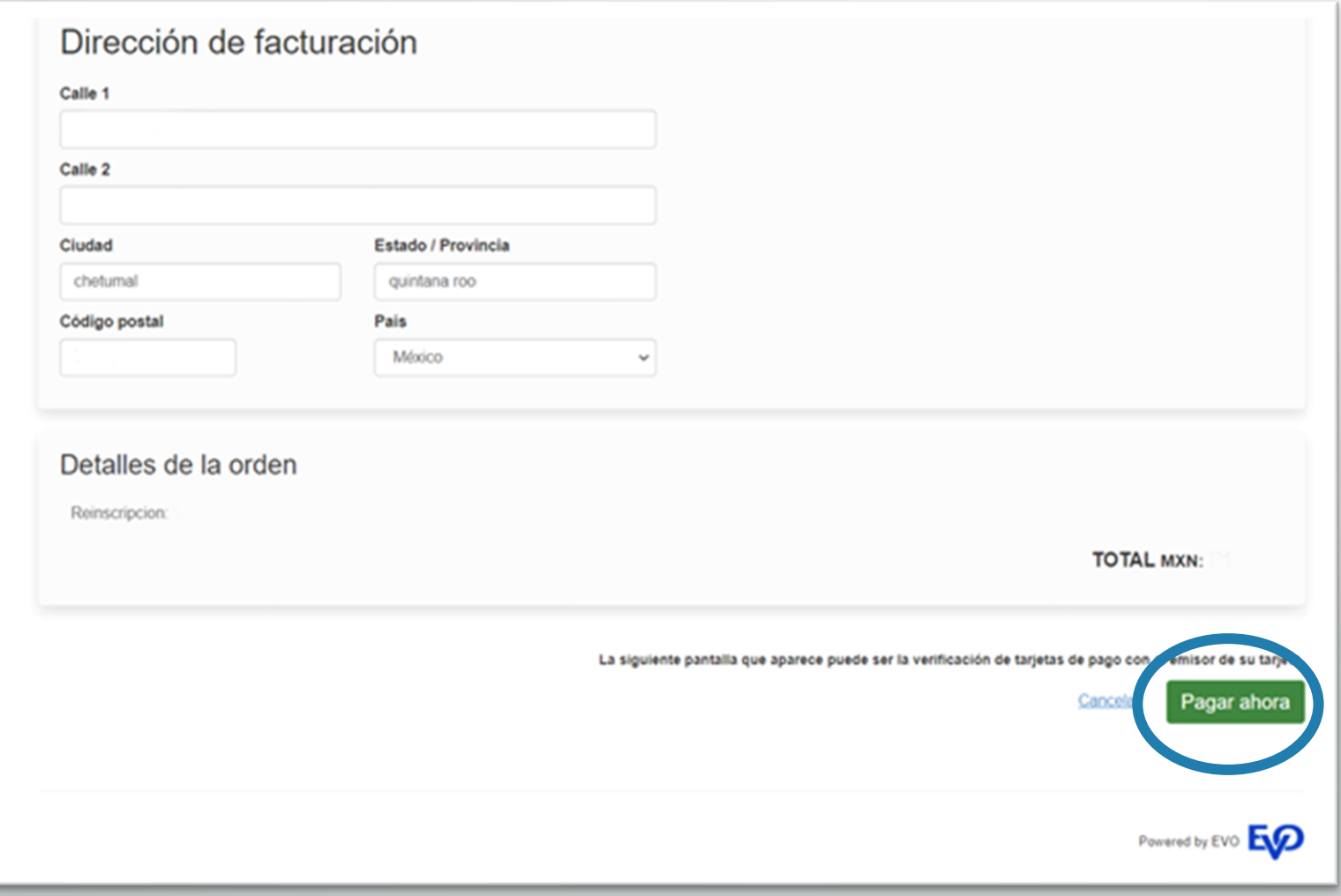

7.- **En algunos casos el portal realizará una verificación adicional para confirmar la transparencia del proceso, ya sea a través de mensaje vía celular o token.** 

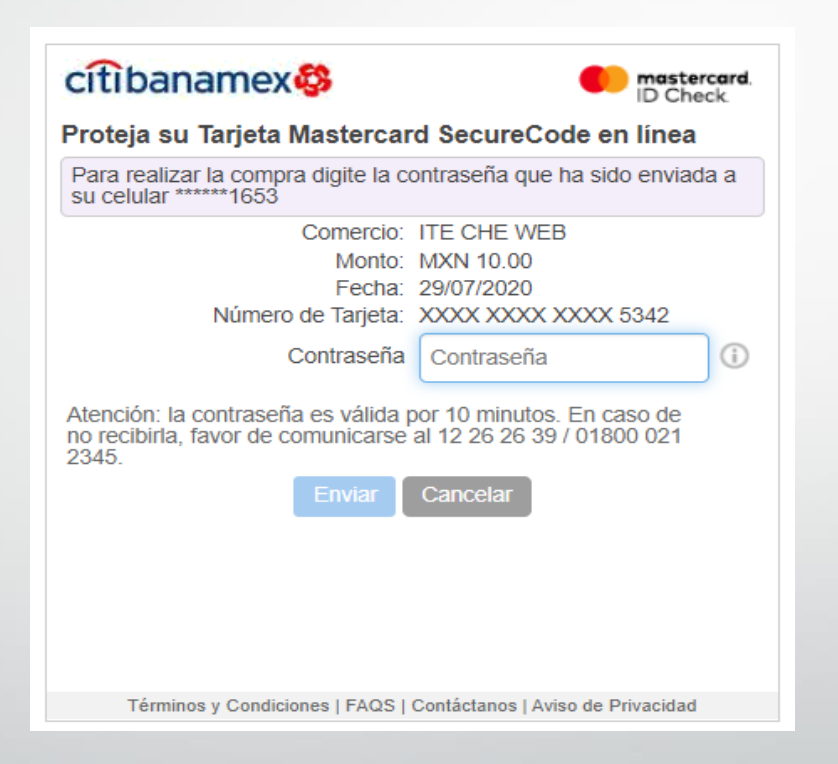

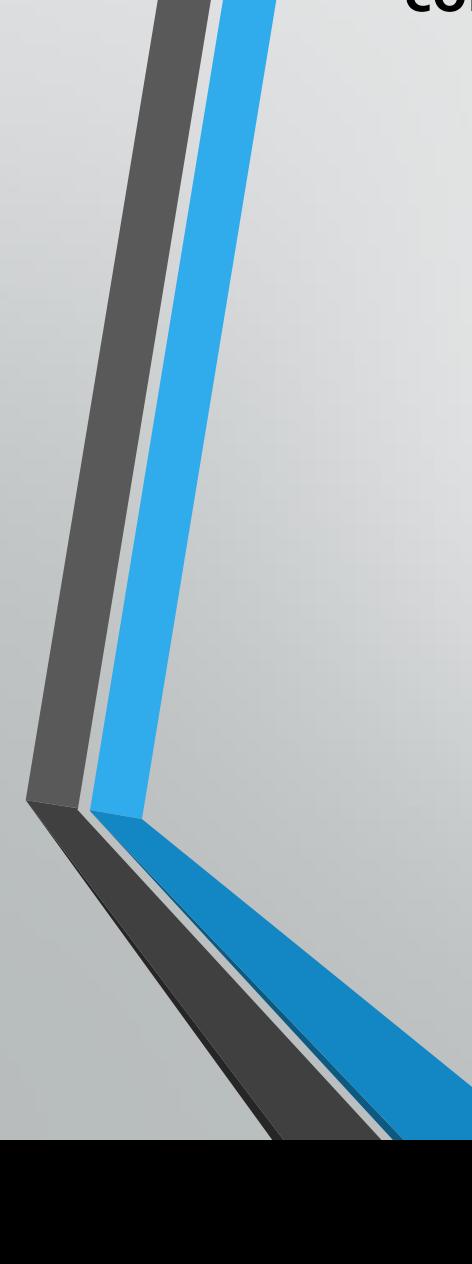

# 8.- **Al terminar el proceso tendrás como respuesta una ventana similar a la siguiente:**

#### Recibo de transacción

Su pago se realizó correctamente. Gracias por su orden.

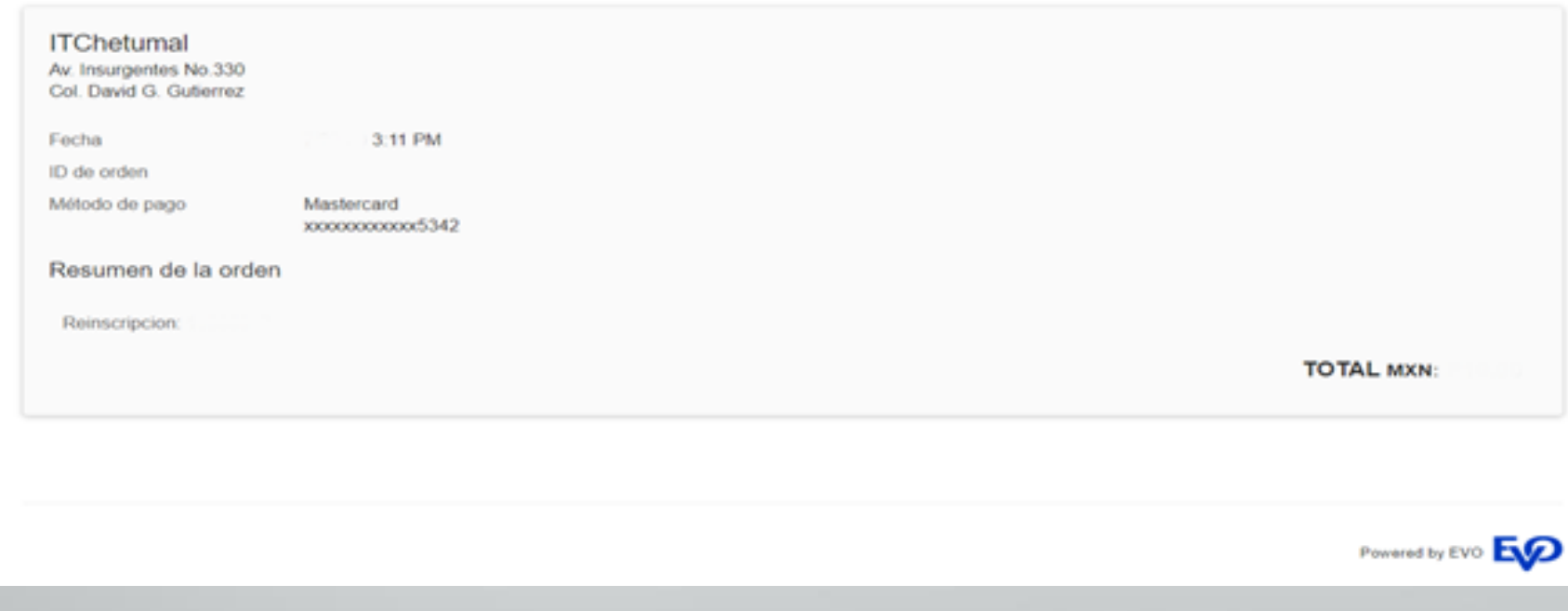

Gracias por tu pago, dudas a [financieros@itchetumal.edu.mx](mailto:financieros@itchetumal.edu.mx)